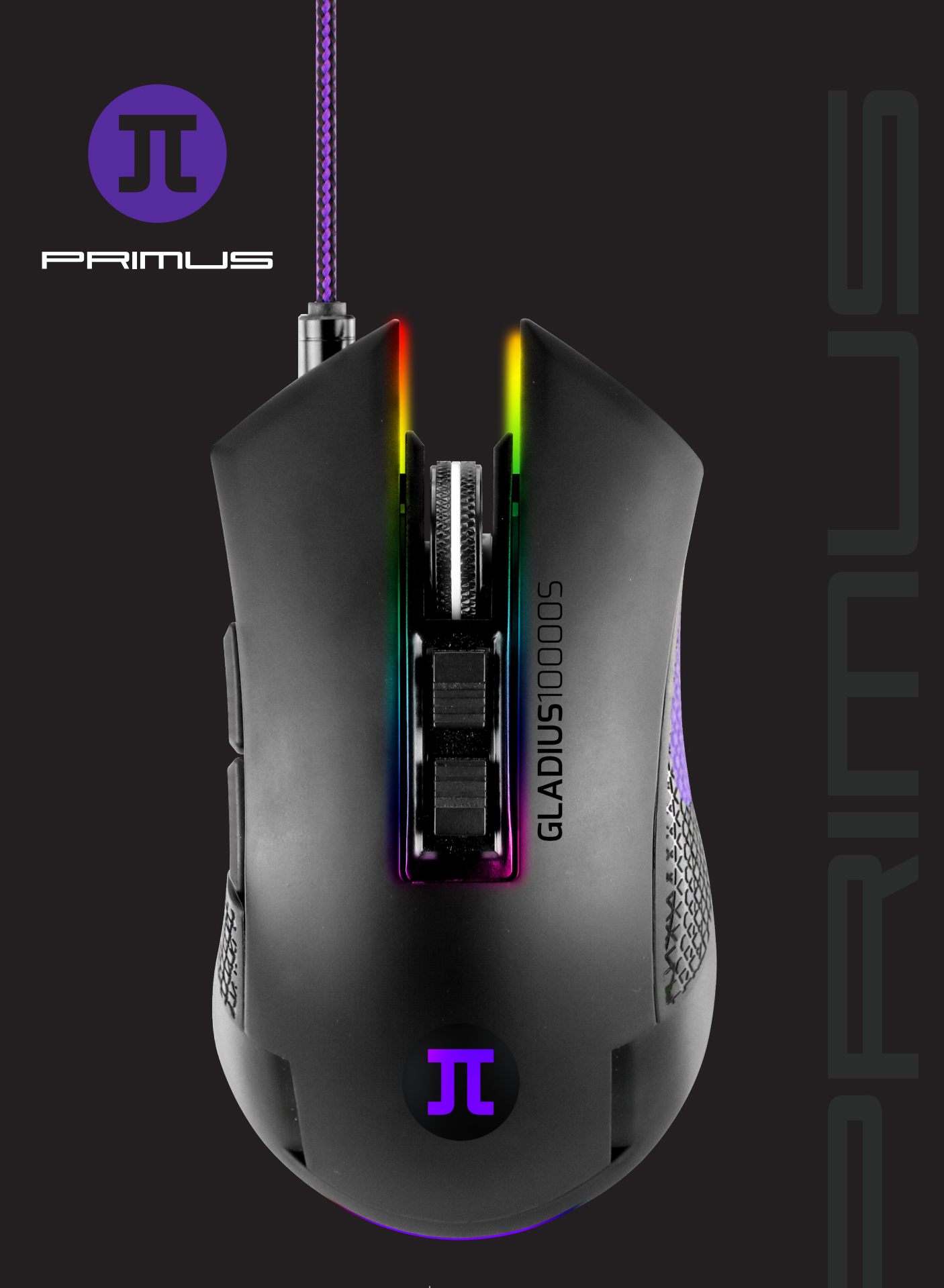

GLADIUS10000S | CONFIGURACIÓN

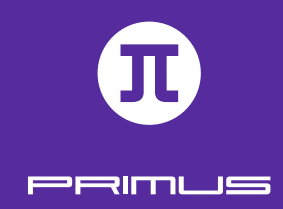

### 1 I. REQUISITO PARA EL SISTEMA WINDOWS

- Windows XP/ Windows Vista /Windows 7 /Windows 8 /Windows 10
- Puerto USB disponible (V1.1/2.0)
- 5MB de memoria disponible en el disco

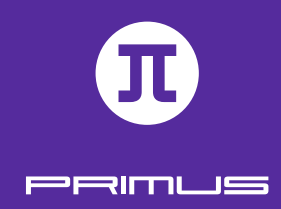

# II. CONFIGURACIÓN

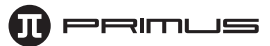

1. Descargue el software **Primus\_GLADIUS10000S** de nuestro sitio web en primusgaming.com/software

2. Conecte el mouse para videojuegos a un puerto USB disponible en su PC.

#### **Proceso de instalación**

a. Haga doble clic en el archivo **Primus\_GLADIUS10000S\_Gaming\_Mouse\_Setup.exe**.

b. Un recuadro de diálogo le pedirá seleccionar el idioma de configuración. Puede escoger entre inglés y español. Haga clic en la flecha desplegable para elegir el idioma de su preferencia. Cuando termine, haga clic en **Aceptar**.

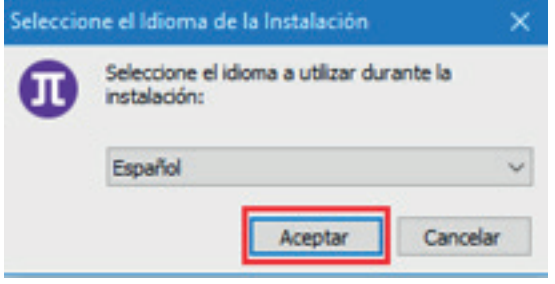

• Seleccione la ubicación donde desea instalar el software. Le recomendamos mantener la ruta predeterminada **C:\Program Files (x86)\Primus\GLADIUS1000S**; no obstante, puede escoger un punto de almacenamiento distinto si lo desea. Recuerde que el software necesitará 14.4MB de memoria disponible en el disco. Haga clic en **Siguiente** para continuar.

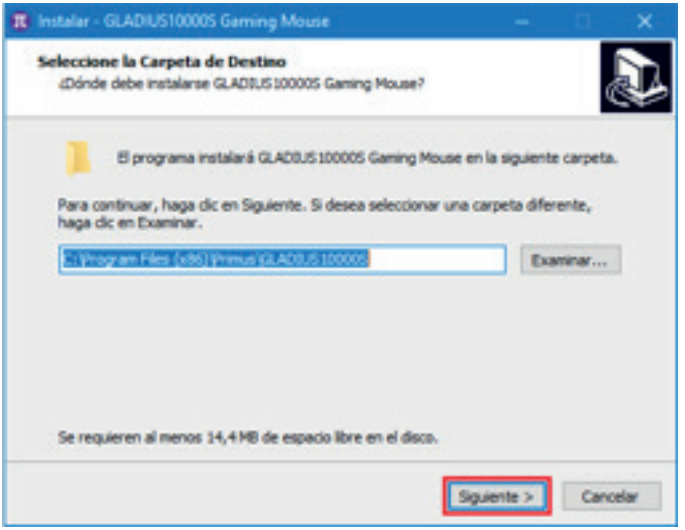

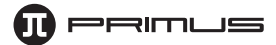

• Puede proceder ahora con la instalación de su nuevo ratón para videojuegos Gladius10000S de Primus. Seleccione **Instalar** para iniciar el proceso.

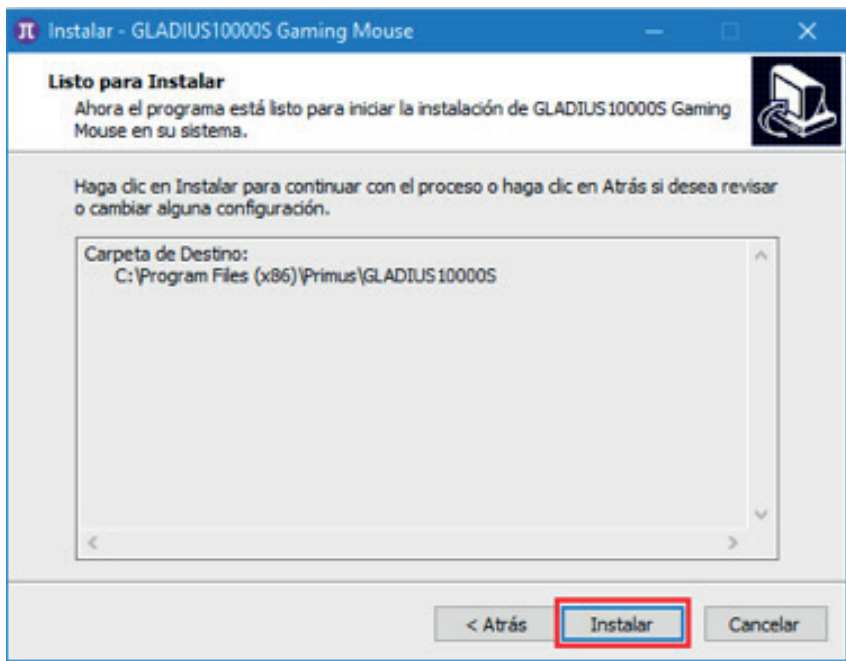

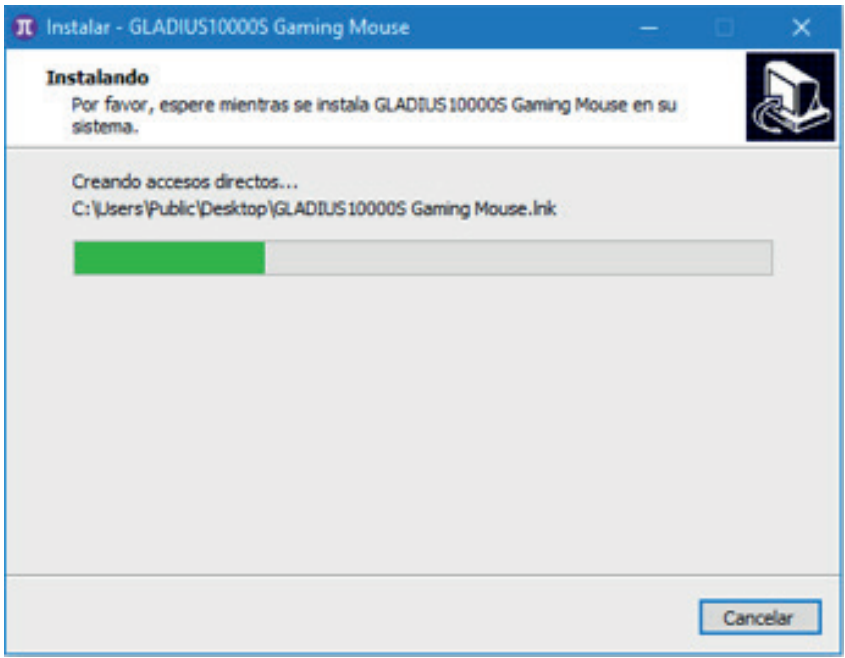

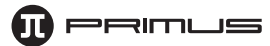

• Cuando se descarga por completo, haga clic en **Finalizar** para concluir la instalación.

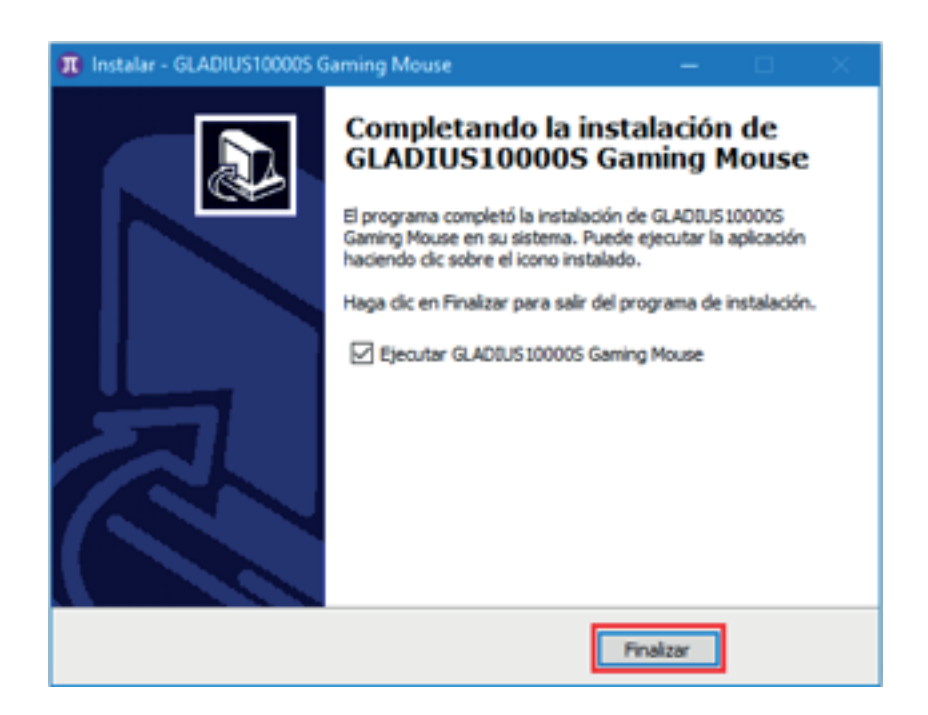

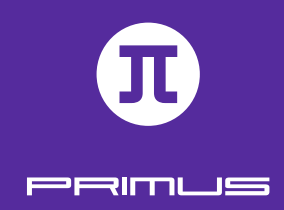

## III. INTERFAZ PRINCIPAL DEL SOFTWARE

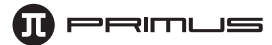

• Haga clic dos veces sobre el ícono de acceso directo ubicado en el escritorio de su PC denominado: **GLADIUS10000S Gaming Mouse** para abrir la interfaz gráfica principal.

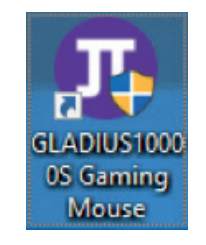

• Ésta es la pantalla principal del mouse para videojuegos **PRIMUS PMO-201**. El presente software para videojuegos le permite configurar las funciones principales, los botones, la velocidad de respuesta y perfiles del ratón a través de una sola aplicación muy fácil de usar.

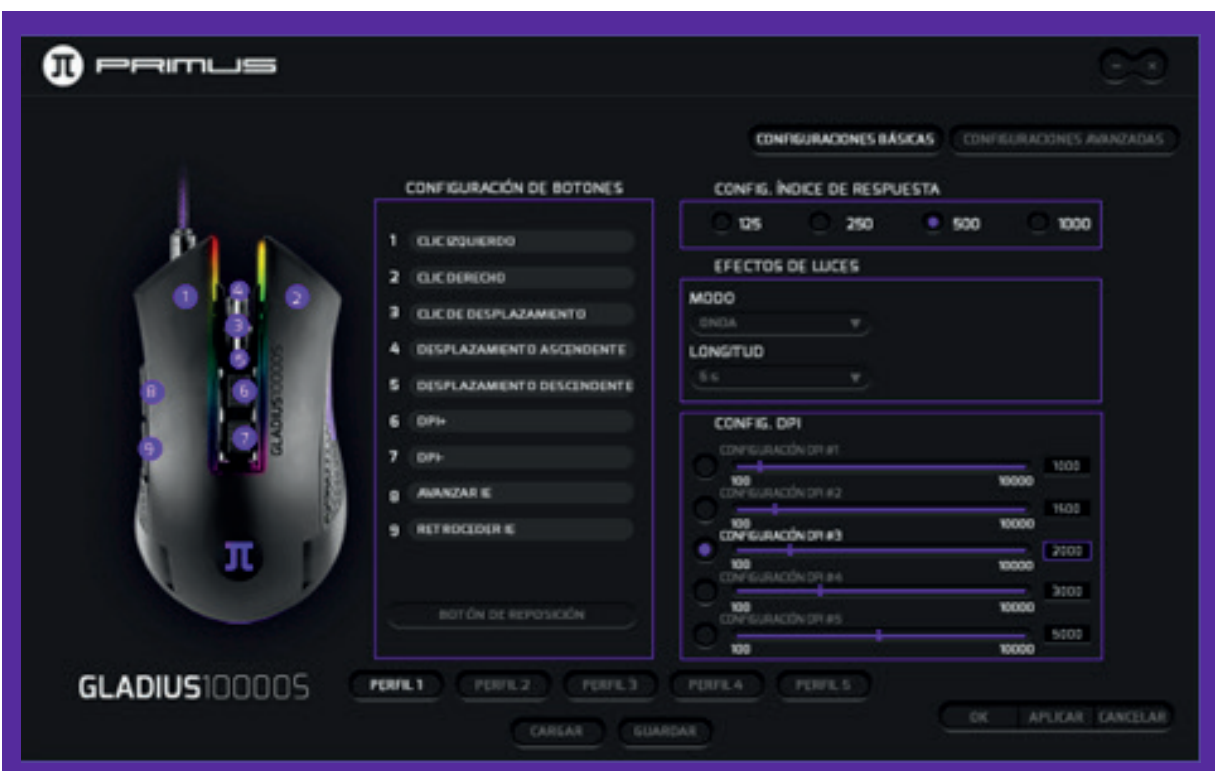

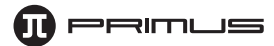

#### **Configuración básica.**

**Configuración de los botones:** el software permite aplicar distintas configuraciones a los botones.

- **Botón del ratón:** Izquierdo, Derecho, Clic de desplazamiento, Desplazamiento ascendente/Desplazamiento descendente, DPI+, DPI-, Retroceder y Avanzar
- Haga clic en cualquier botón del ratón cuyo comando desea modificar. Lo anterior abrirá un menú secundario con los comandos disponibles. Tras realizar su selección, haga clic en **Aplicar**  para guardar esta configuración.

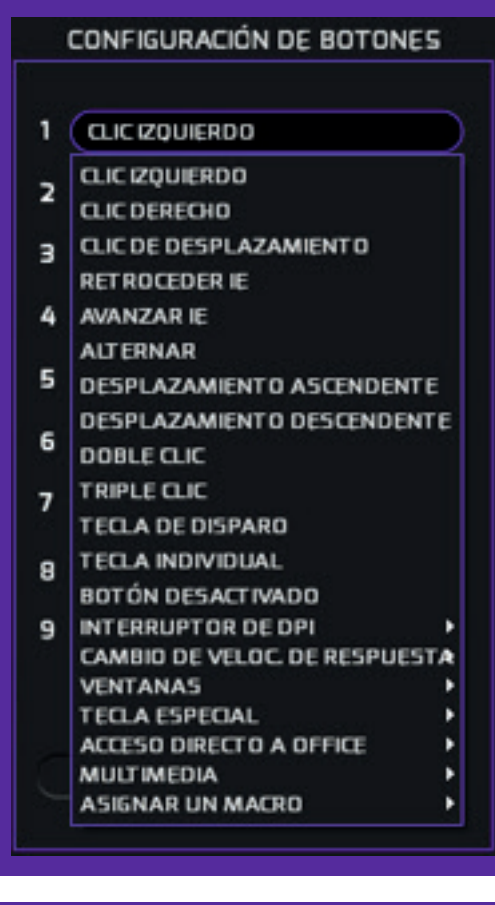

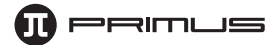

**Configuración para juegos de video:** tecla de disparo, individual, DPI, etc.

**Nota:** Cualquier botón del mouse se puede programar con los parámetros de la lista anterior.

- **Tecla de Disparo:** puede configurar cualquier botón del ratón como tecla de disparo. Es posible cambiar la frecuencia y velocidad de esta acción a través del menú desplegable.
- Haga clic en el botón que desea cambiar con el objeto de mostrar el menú de las teclas. Una vez seleccionado, pulse la opción **Tecla de disparo** para configurarla.
- Para fines ilustrativos, cambiaremos el botón izquierdo para que ejecute la función de disparo.
- Seleccione el botón del teclado para asignar tal acción. Para este ejemplo, vamos a seleccionar la tecla "A" y una frecuencia de repetición de 10 veces. Haga clic en **OK** para guardar su configuración cuando termine.

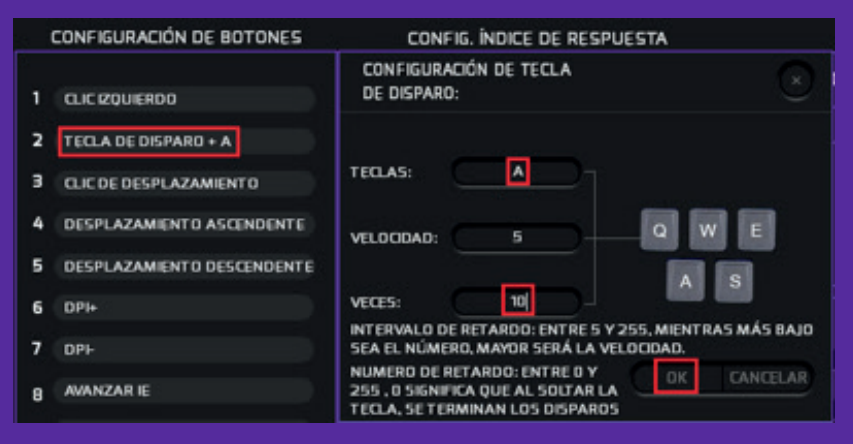

• **Tecla individual:** puede asignar cualquier carácter a un botón del mouse y desplegarlo en pantalla. Para fines ilustrativos, vamos a programar el botón izquierdo del mouse y asignarle la letra "A". Haga clic en Aplicar para guardar su configuración cuando termine.

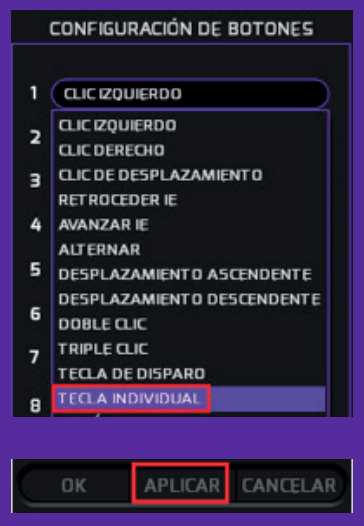

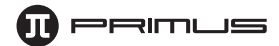

• **Comando multimedia y de internet:** Reproductor de medios, Reproducción / Pausa, Próximo, Anterior, Detener, Silenciar, Subir volumen, Bajar volumen, Email, Tecla Windows, Calculadora, Navegador e Inicio. Haga clic en Aplicar para guardar su configuración cuando termine.

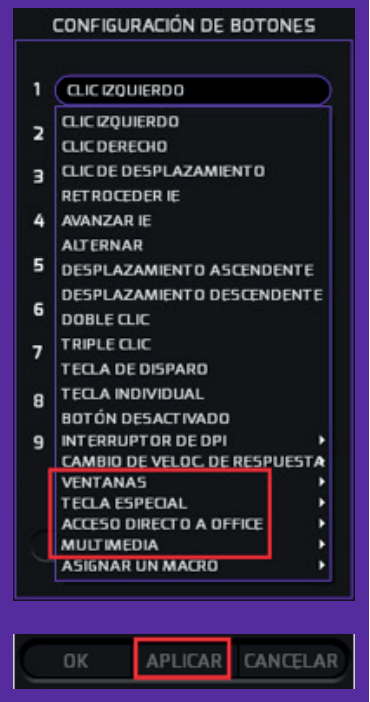

• **Botón de reposición:** este botón permite restablecer todas las modificaciones realizadas a los botones del mouse a los valores originales de fabricación.

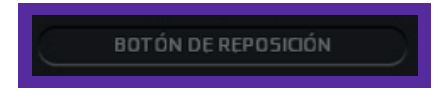

• **Índice de respuesta:** esta función permite controlar el índice de respuesta del mouse y modificar la frecuencia con la que el mouse le informa al computador sobre su posición. Es posible escoger entre las 4 opciones disponibles (125-250-500-1000). Haga clic en **Aplicar** para guardar su configuración cuando termine.

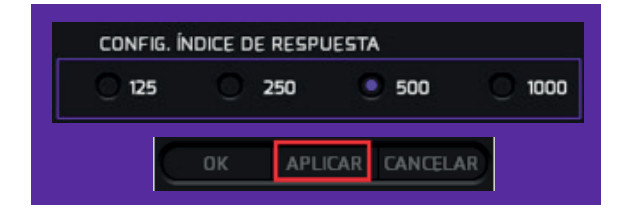

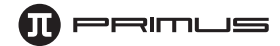

• **Efectos de iluminación:** este software permite modificar la luz y su intensidad en el mouse, a través de una gama de diversos efectos y colores. Seleccione entre los 6 efectos de iluminación y luego modifique el color que dese ver en el mouse. Haga clic en **Aplicar** para guardar su configuración cuando termine.

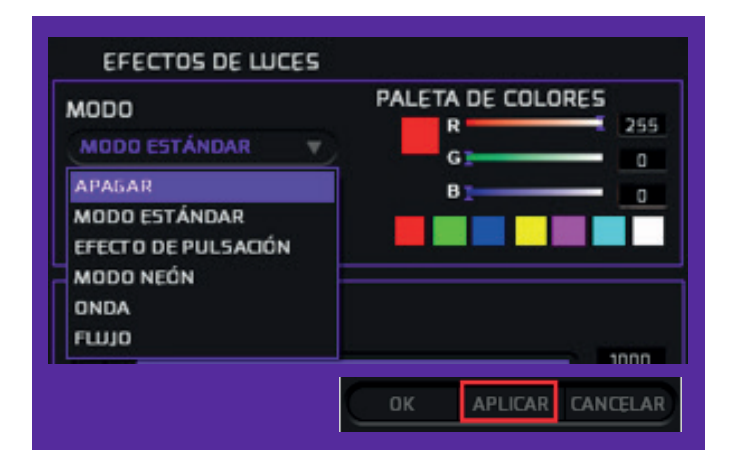

- **Configuración del DPI:** este menú le permite al usuario modificar el nivel de sensibilidad y de respuesta del mouse.
- Haga clic en el **Interruptor de DPI**

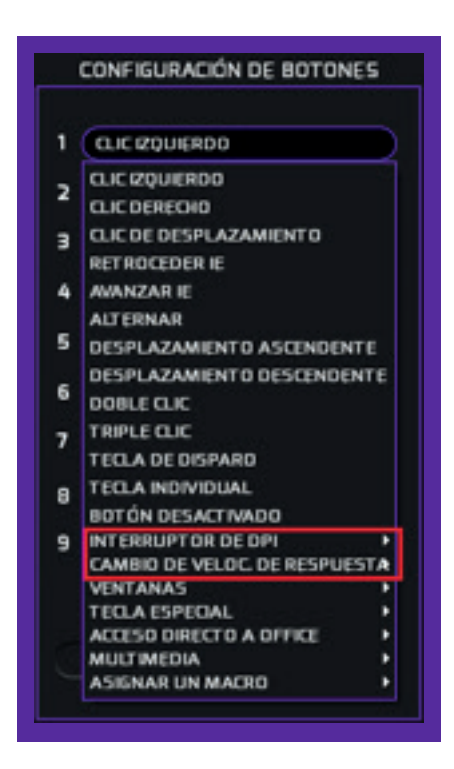

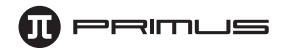

• Configure la resolución del DPI en forma separada o como lo desee. Cada uno de los 5 niveles oscilan entre 100 y 10000DPI, los cuales puede alternar con los botones DPI + y DPI-. Tras hacer su elección, haga clic en **Aplicar** para guardar su configuración cuando termine.

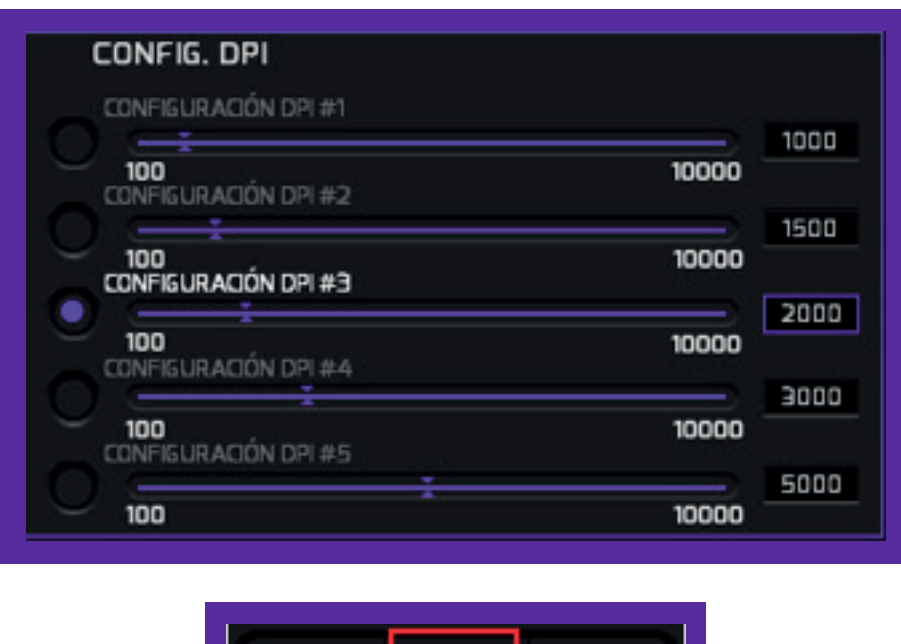

#### **Perfiles**

Existen 5 perfiles para videojuegos disponibles, los cuales son muy fáciles de configurar. En cada perfil es posible configurar varios comandos, tales como: parámetros del botón, índice de respuesta, efectos de luces, ajuste del DPI, etc. Haga clic en **Aplicar** para guardar su configuración cuando termine.

APLICAR

**OK** 

CANCELAR

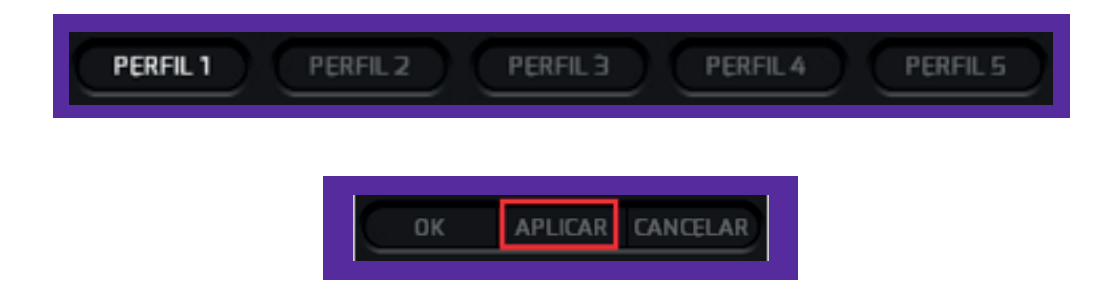

#### **Configuración avanzada**

• **Parámetros:** estas configuraciones también puede encontrarlas en Propiedades del ratón para Windows. Este menú le permite al usuario poner a punto la sensibilidad del ratón, la velocidad de desplazamiento, la velocidad del doble clic y la velocidad de respuesta.

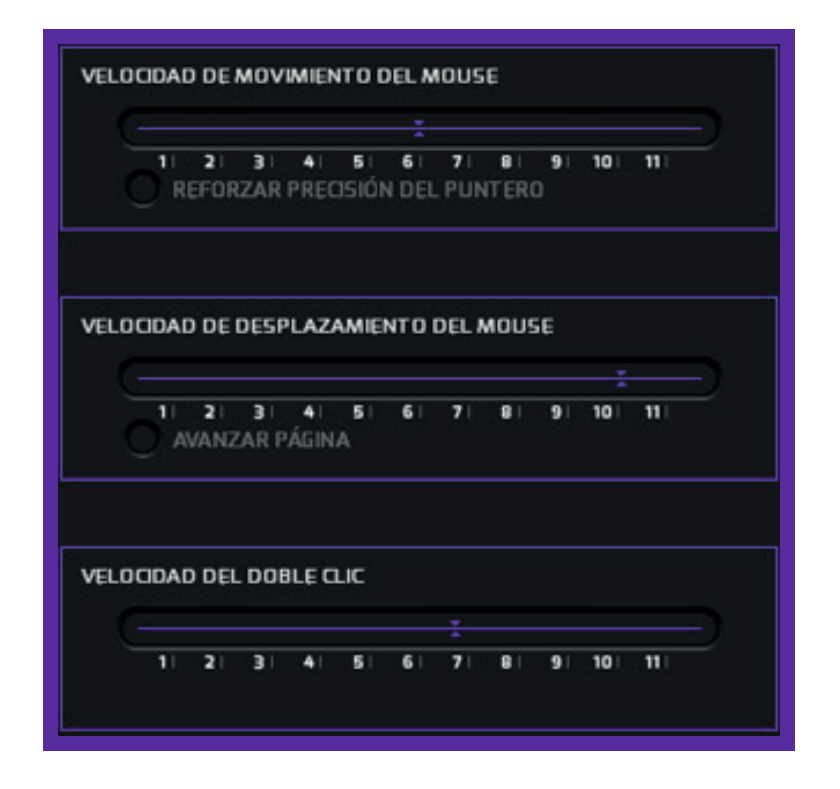

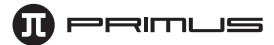

**• Administrador de macros:** Este menú le permite asignar los macros que ha de ejecutar el ratón. La capacidad del software de Macros en cuanto al número de secuencias de mandos que se pueden configurar dependerá de la memoria interna del ratón. No obstante, cada macro admite la pulsación de hasta 25 teclas.

**• Macro nuevo:** desde la interfaz principal, haga clic en **Nuevo** para crear un macro nuevo, luego ingrese la denominación deseada bajo **Nombre del macro**. En la presente ilustración, usaremos **Prueba** para identificar el macro. Haga clic en **OK** cuando termine.

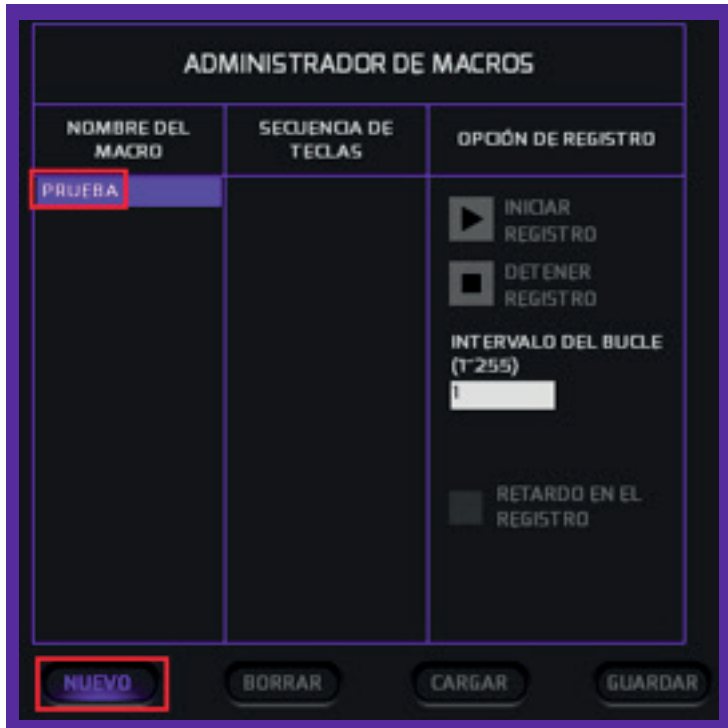

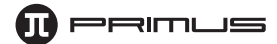

Haga clic en **Iniciar registro**. el software comenzará a registrar las pulsaciones de las teclas que desea incluir en el Macro.

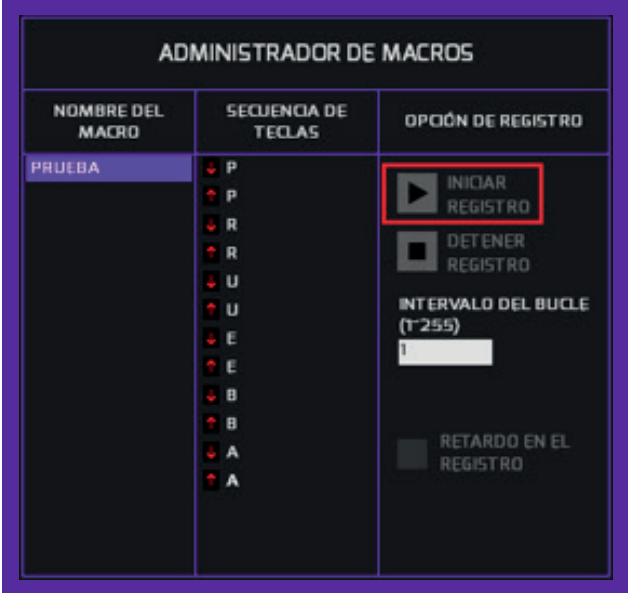

Seleccione **Detener registro** al finalizar su secuencia.

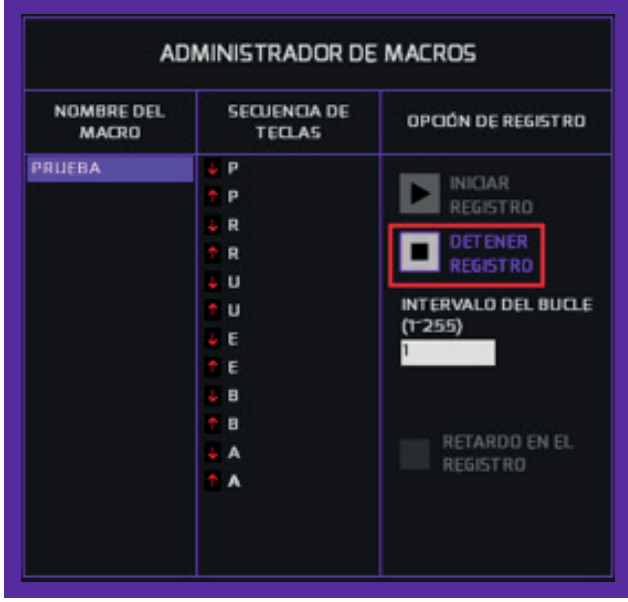

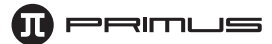

- **Se pueden elegir varias opciones para la tecla Macro:** 
	- **Intervalo del bucle:** puede programar el número de veces entre 1 y 255 que desea repetir la secuencia de teclas que ingresó previamente.
	- **Retardo de registro:** cuando se habilita esta opción, registra automáticamente el intervalo entre la pulsación de cada tecla.
	- **Guardar:** también es posible guardar una copia con el mismo nombre del macro en cualquier ubicación que elija en su PC, desde donde puede abrirlo o eliminarlo.

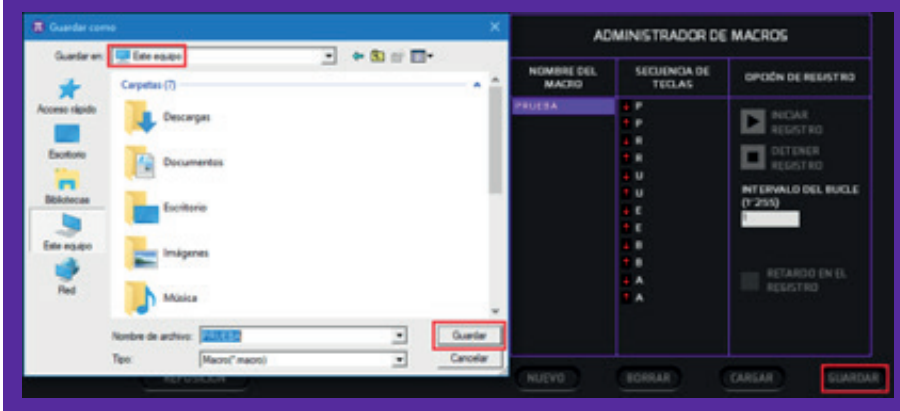

**• Cargar:** para abrir el macro que acaba de guardar, haga clic en el botón **Cargar** y busque la ubicación donde guardó previamente el macro. Haga clic en **Abrir** para continuar.

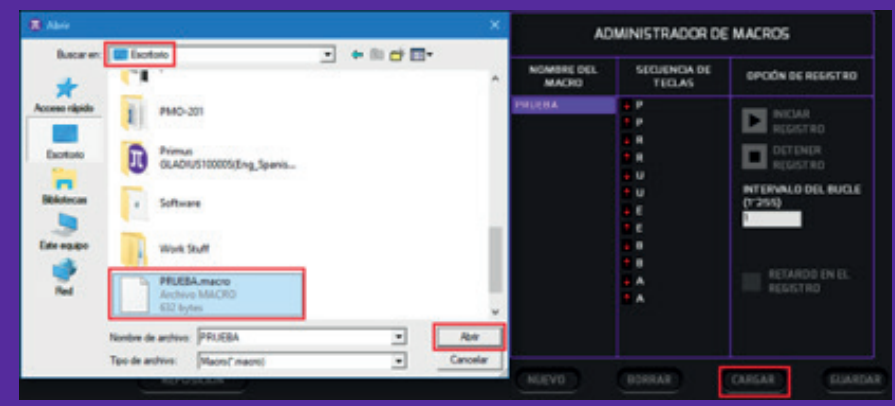

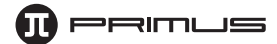

**• Cómo asignar un Macro al botón del ratón:** haga clic sobre el botón al cual desea asignar la nueva secuencia de mando. Haga clic a continuación en la opción Macro del menú. Para propósitos de esta guía, usaremos el clic derecho como ejemplo.

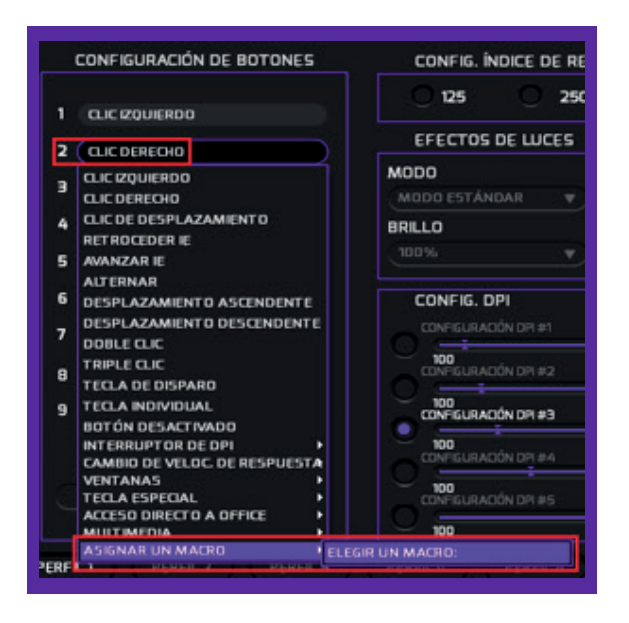

Seleccione un macro de la lista creada con anterioridad y pulse **OK** para continuar.

**Nota:** Si la lista de macros estuviera vacía, significa que no se ha registrado ninguna secuencia todavía. En tal caso, regrese a la sección anterior para configurar sus propios macros.

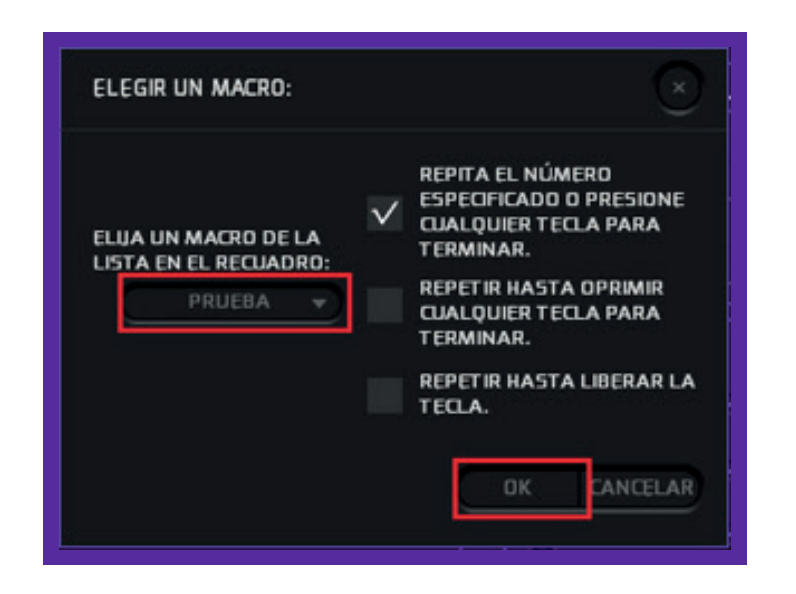

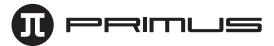

Es posible también seleccionar las opciones de repetición según se indica a continuación:

- **Repetición del número especificado o presione cualquier tecla para terminar:** ésta es la opción predeterminada, la cual utiliza los valores ingresados al momento de registrar el macro.
- **Repetición del ciclo hasta presionar otra tecla:** una sola pulsación desactivará la ejecución continua del ciclo.
- **Repetición del ciclo hasta liberar tecla:** cuando se mantiene presionado el botón del Macro, éste continuará ejecutando la secuencia hasta el momento de liberar dicho botón.

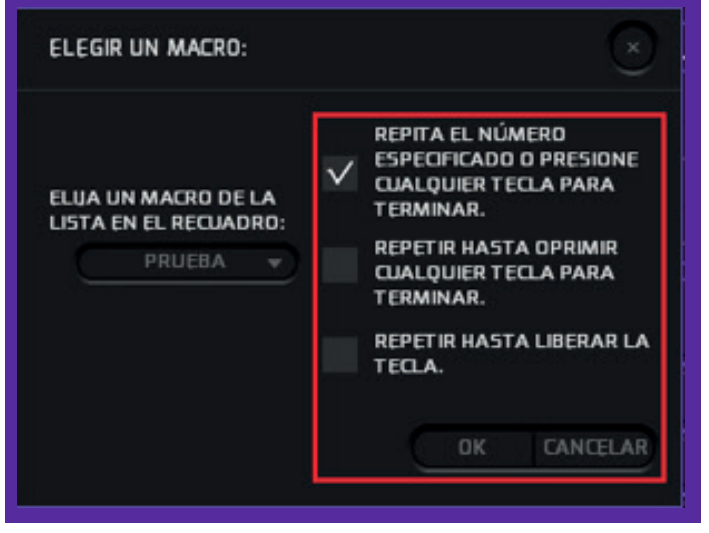

Cuando termine, haga clic en **Aplicar** para guardar los parámetros que acaba de configurar.

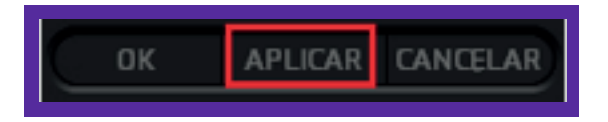

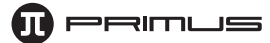

#### **Desinstalación.**

Hay dos formas de desinstalar el software:

- a. Tras hacer clic en **Empezar**, diríjase a la carpeta denominada **Primus-Gladius10000S**. Haga clic con el botón derecho en **Desinstalar** y ejecute las instrucciones según se le indique en la pantalla.
- b.También puede abrir el **Panel de control/Programa y función/Gladius10000S Gaming Mouse** y seleccionar el programa. Haga clic con el botón derecho en **Desinstalar** y ejecute las instrucciones según se le indique en la pantalla.

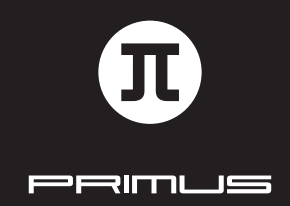

GUÍA DE INSTALACIÓN DEL SOFTWARE